# CO2 Recorder  $TR-76$  U  $\bm{i}$ **Getting Started Guide**

# **Package Contents**

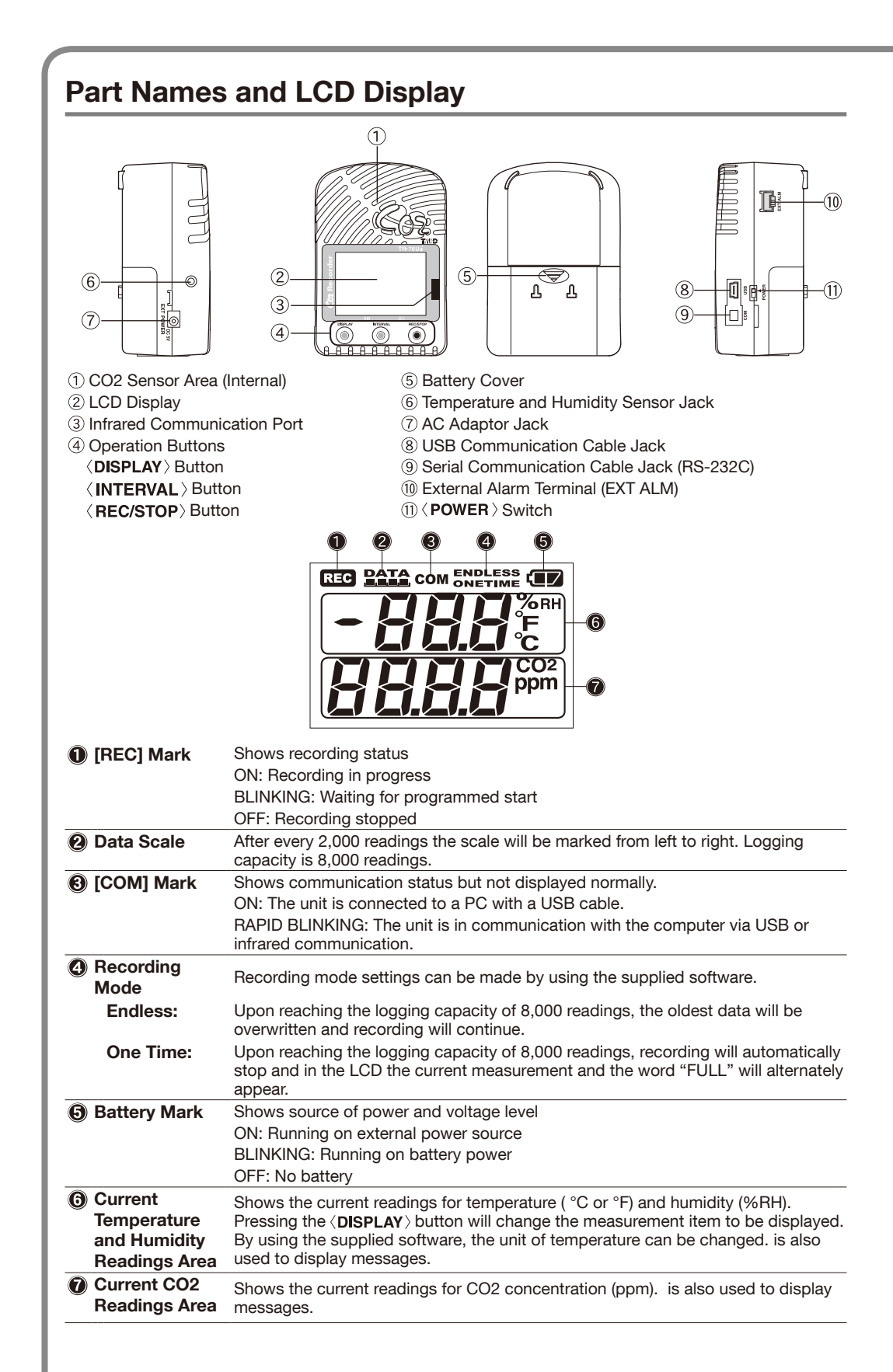

# Messages and Display on the LCD

### **Settings Messages**

### **REG PATA** ENDLESS **Button Lock TOC**

**REC RATA** ONETIME **TE** 

 $FLLL$ 

When "Button Lock" has been set to ON in CO2 Recorder for Windows, operational buttons are not active.

### **Memory Full**

When recording mode has been set to "One Time" and the unit reaches its logging capacity of 8,000 readings, the measurement and the message [FULL] will alternately appear in the LCD. Stop recording and download the recorded data before re-starting .recording

. When this happens, measurement will continue so battery power will be consumed.

# **Notes about Operation**

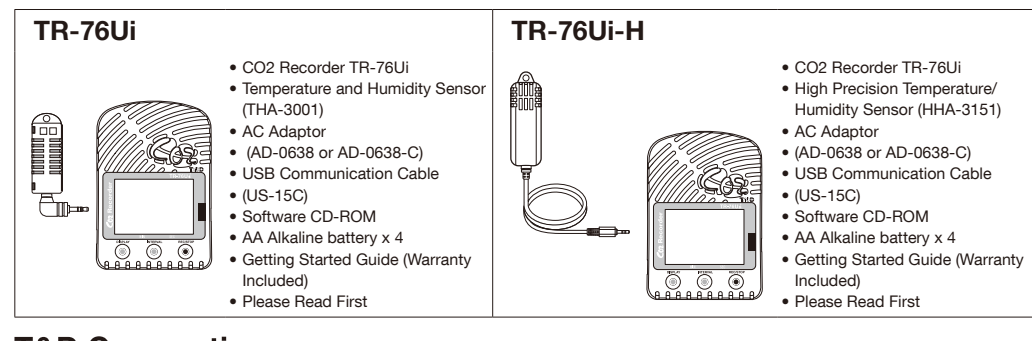

# **T&D Corporation**

(Edition state) Copyright T&D Corporation. All rights reserved. 2011.12. 16504640002 (1st Edition http://www.tandd.com

- **1.** If the batteries are removed when running on battery power only, the unit will start a sixty-second .countdown
- **2.** To continue recording, before the countdown comes to an end, insert new batteries or connect the AC
- Countdown

 $\bm{P}$ 

51

If the TR-76U iis connected to an AC adaptor, standby power will be supplied even after turning off the  $\langle$  **POWER** $\rangle$  switch, allowing the CO2 sensor to continue .operation

# **Notes on Special Functions**

# **Getting Ready for Using Infrared Communication**

# Upper and Lower Limit Settings

To use the warning monitoring function, go to the [Start Recording] tab in the CO<sub>2</sub> Recorder for Windows and make settings for Upper and Lower Limits and Judgement Time. When the measurement exceeds one of the set upper and lower limits, the TR-76Ui will turn ON the external alarm terminal. Upon a warning, the measurement value on the display will also flash.

# About the External Alarm Terminal (EXT ALM)

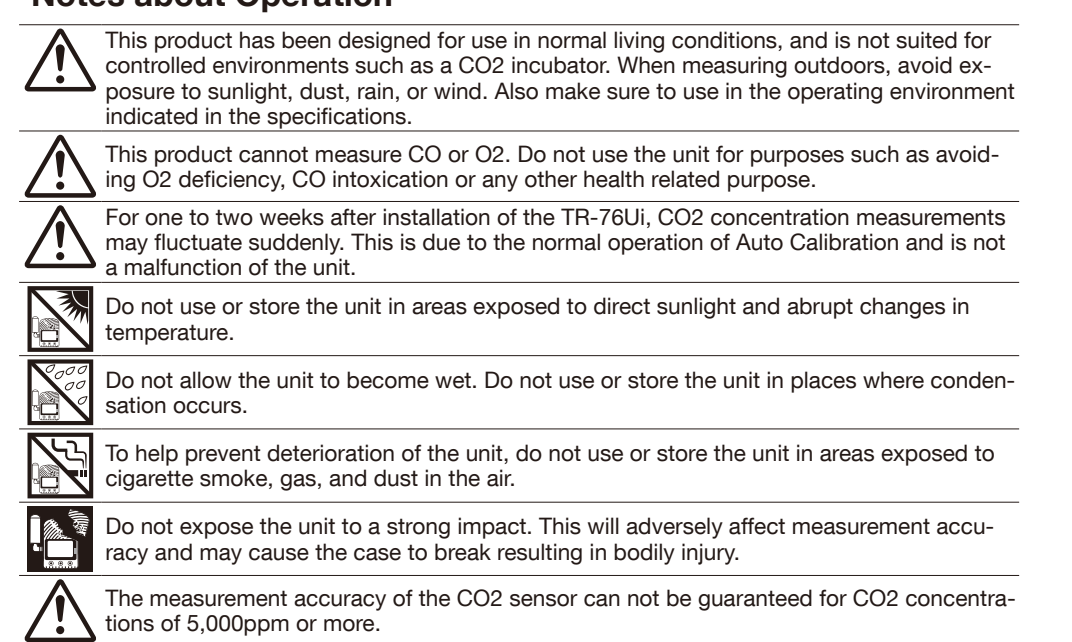

The Warning Monitoring function provided in the TR-76Ui is for informational purposes only. By clicking "I Agree" button you confirm your understanding that it is not to be relied upon for human health or safety.

# **Button Operations**

 $\sqrt{1}$  Upon the start of recording, all previously recorded data in the TR-76Ui will be deleted. If "Button Lock" has been set to ON in the CO2 Recorder for Windows, the operational <sup>1</sup> If "Button Lock" has been<br>buttons will not be active.  $\langle$  REC/STOP $\rangle$  Button: Starting and Stopping Recording

# **Starting Recording**

- Press the  $\langle$  REC/STOP $\rangle$  button for about two seconds until the [REC] mark appears on the display. • It is possible to start recording even while waiting for a programmed
- recording to start
- **Stopping Recording**

**Humidity only** 

Press the  $\langle$  REC/STOP $\rangle$  button for about two seconds until the [REC] mark disappears from the display

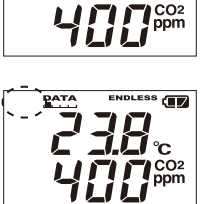

238.

# $\langle$  DISPLAY $\rangle$  Button: Changing the LCD Display Pattern

It is possible to change the current readings display for temperature and humidity (upper row). CO2 concentration (lower row) is always displayed. 1. With each pressing of the  $\langle$ DISPLAY $\rangle$  button the item on the display will change.

- Temperature and Humidity: The display will alternate every one second. Temperature only
- 2. When the desired display pattern appears, stop pressing the button.

# $\langle$  INTERVAL $\rangle$  Button: Checking Recording Interval

It is possible to check the recording interval during recording or while waiting for a programmed recording to start.

**1.** By pressing the  $\langle$  **INTERVAL** $\rangle$  button for about two seconds, the currently set recording interval will appear on the LCD display. 10 minutes

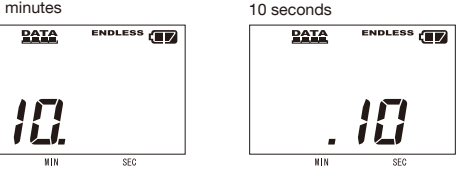

 $2.$  If no operation is carried out after the recording interval has been displayed. the current measurement readings will return to the LCD display.

 $\langle$  INTERVAL  $\rangle$  Button: Changing the Recording Interval Setting Recording interval settings cannot be changed while a recording session is in progress.

**1.** Stop recording.

REC PATA ENDLESS  $Z$ 46.

- 2. Press the  $\langle$  INTERVAL $\rangle$  button for about two seconds to display the currently set recording interval on the LCD screen.
- **3.** With each pressing of the  $\langle$  INTERVAL $\rangle$  button the recording interval time will change; stop pressing the button when the desired interval appears.
- 4. Restart the recording session.

# When  $[----]$  appears in the following:

### **REG PATA** ENDLESS **(F) Temperature and Humidity Display Area**

This appears when the temperature/humidity sensor is not connected to the TR-76Ui, the connection is loose, the wire is 488.80 broken, or when power has just been turned ON. If after re-connecting the sensor, measurements can still not be displayed, it is very possible that the sensor or the logger is defective or has been damaged.

# **CO2 Concentration Display Area**

This appears when power has just been turned ON. If measurements don't appear in the display after waiting for a considerable time, there is a possibility that the sensor is defective or has been damaged. Also, the CO2 sensor will not work if battery power is low.

• Measurement and recording will continue in this situation, so battery power will be .consumed

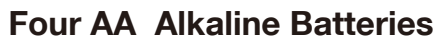

Keeping batteries in the unit allows a backup source of power for when and if electrical power is cut from the AC adaptor. If running on only batteries, the estimated battery life is about two days.

# Turn On the  $\langle$  POWER  $\rangle$  Switch

After setting up the power supply, turn on the  $\langle$  power  $\rangle$ 

.Switch

- 
- 
- 

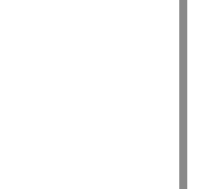

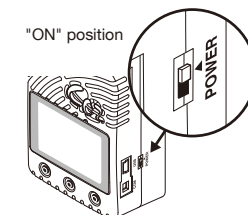

# Warm-up Time for CO2 Sensor

After switching on the unit, it will take about one minute to display the normal CO2 concentration.

- 
- . Be sure to completely close the cover.

# **Install the Batteries**

If battery power is lost, all recorded data stored in the unit will be erased. Do not leave the **15** If battery power is just.

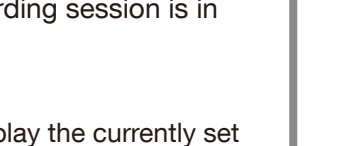

- 1. Remove the battery cover from the back of the unit.
- $\odot$  While pressing down on the triangular mark, slide the cover to the bottom of the unit.

(2) Lift off the cover.

In order to download recorded data from the TR-76Ui via infrared communication, it is necessary to purchase the dedicated Data Collector TR-57DCi (sold separately).

# 2. Insert the batteries.

Getting Ready for Using the Warning Monitoring Function It is possible to connect an external device such as siren or lamp to the TR-76Ui. Please make sure to check specification details of the external alarm terminal before purchasing or getting an external device ready for connection.

- Make sure to use new batteries of the same kind.  $\bullet$  Make sure not to mistake  $+$  / -.
- Do not insert or change batteries with wet hands.

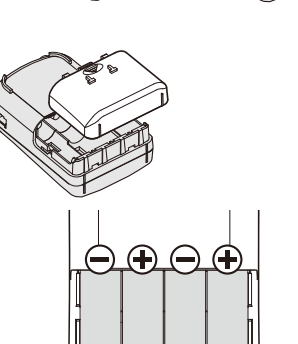

# **Interpreting the Battery Mark**

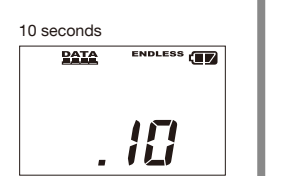

# **Checking the Power Supply Condition**

- -
	-

Whether the battery mark is "blinking" or "on" indicates the source of power.

# BLINKING (Running on battery):

• Go to [Help and Support] - [  $\mathbb B$  Operation Guide] to see how to download data via data collector.

# The battery mark will blink on the LCD display when measuring and record-<br>ing by battery power.

ON (Running on external power):

The battery mark will be on when measuring and recording by AC adaptor power.

# Setting up the TR-76Ui

# Make sure to install the provided software before connecting the TR-76Ui to your PC.

# Connect the Temperature and Humidity Sensor

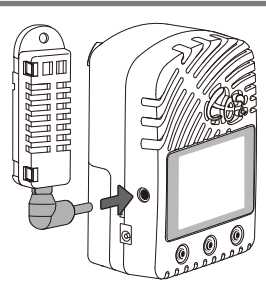

# **Turn On the Power**

### **AC Adaptor**

When measuring and recording over long periods of time, please use a supplied AC adaptor.

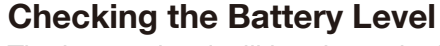

The battery level will be shown in three stages as below.

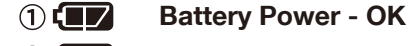

# **Battery Power - Getting Low**

 $2\Box$ Please change the batteries as soon as possible.

and recording of CO2 concentration.

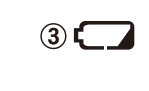

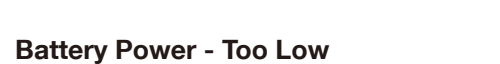

Battery power is too low to carry out measurement

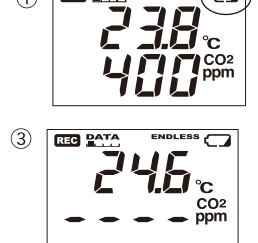

 $SLP$ 

Mark blinks when running on bat-<br>tery power.

238.

• When running on batteries only, it will take about 24 hours to go from Stage  $\textcircled{\scriptsize{1}}$  to  $\textcircled{\scriptsize{2}}$  and another 24 hours from Stage  $(2)$  to  $(3)$ .

# (4) Sleep Mode (stopping measurement and recording) After Stage 3, if the battery is not changed but it remains in use,

the unit will enter sleep mode and stop measurement and record-<br>ing in order to protect recorded data until this point.  $\bullet$  To continue recording, it is necessary to change the batteries

- before the unit enters sleep mode.
- If the unit is already in sleep mode, download the recorded data into the PC before re-starting recording.

# (5) Erasing recorded data

adaptor to supply power.

page for details.)

cally shut off and all previously recorded data will be lost. If the battery is further left unchanged, the display will automati-• Recording settings will remain. (See STEP 4 in the back side of this

# Removing the Batteries during Recording

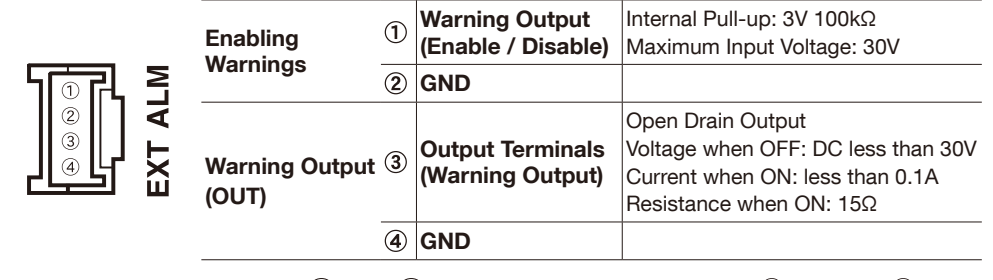

The connection between  $(1)$  and  $(2)$  decides whether Warning  $(1)$ -Output is enabled or disabled.

If a warning condition occurs while Warning Output is enabled, a connection between  $\Im$  and  $\Im$  will be established and a warning will be output.

# About the Compatible Connector

The JST Connector PAP-04V-S is compatible with the external alarm terminal. For questions concerning sales of the connector, please directly contact JST Mfg. Co., Ltd. (http://www.jst-mfg.com/)

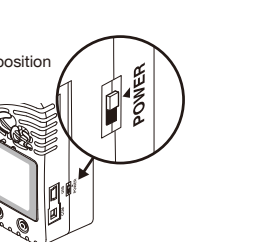

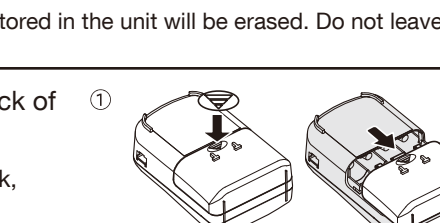

Disabled Enabled

 $\bigcirc$ 

3. If power is not supplied within 60 seconds, the unit will enter sleep mode.

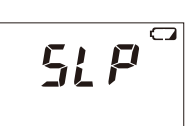

# Turning Off the  $\langle$  POWER $\rangle$  Switch

During recording or when the "Button Lock" is set to ON in the CO2 Recorder for Windows. During recording or when the "Button Lock is set to Stream the Section"<br>the power cannot be turned off even by pressing the  $\langle$  POWER  $\rangle$  Switch.

1. Stop recording.

2. Turn off the  $\langle$  POWER  $\rangle$  Switch.

# **Standby Power**

# **Using the Software**

# . Do not connect a TR-76Ui to your computer until the software has been installed.

**2.** If you wish to change the aspect ratio of the graph, change the size of the graph .window

3. Click the [Print] button to start printing.

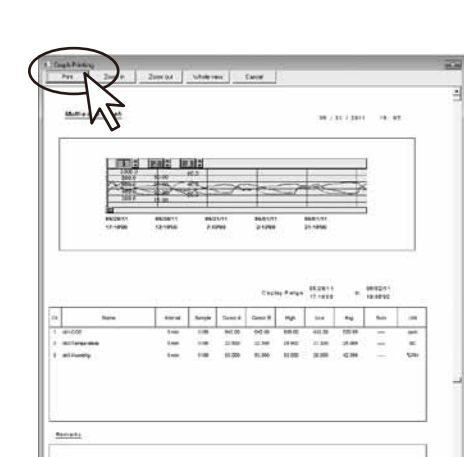

# Saving Recorded Data as Text for use with Spreadsheet Software

It is possible to convert recorded data to a text file (CSV format) which can be read by common spreadsheet software.

- **1.** While the graph is open, click [Save Data in Text File] in the [File] Menu.
- 2. After having made the desired settings, click the [OK] button.

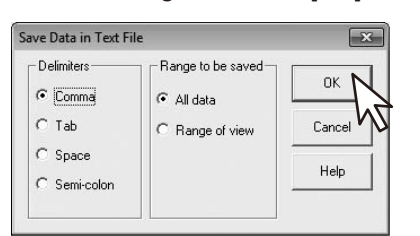

 $3.$  Make storage folder and file name settings, and click the [Save] button to output

# $E<sub>1</sub>$  For more detailed information - Help and Support Help and Support provides detailed information about software settings

Address

hone No

stributor's name

Object of Repair | Main Unit (excluding sensors and any other options.)

ethod of Repair **For all and Send in for Repair** 

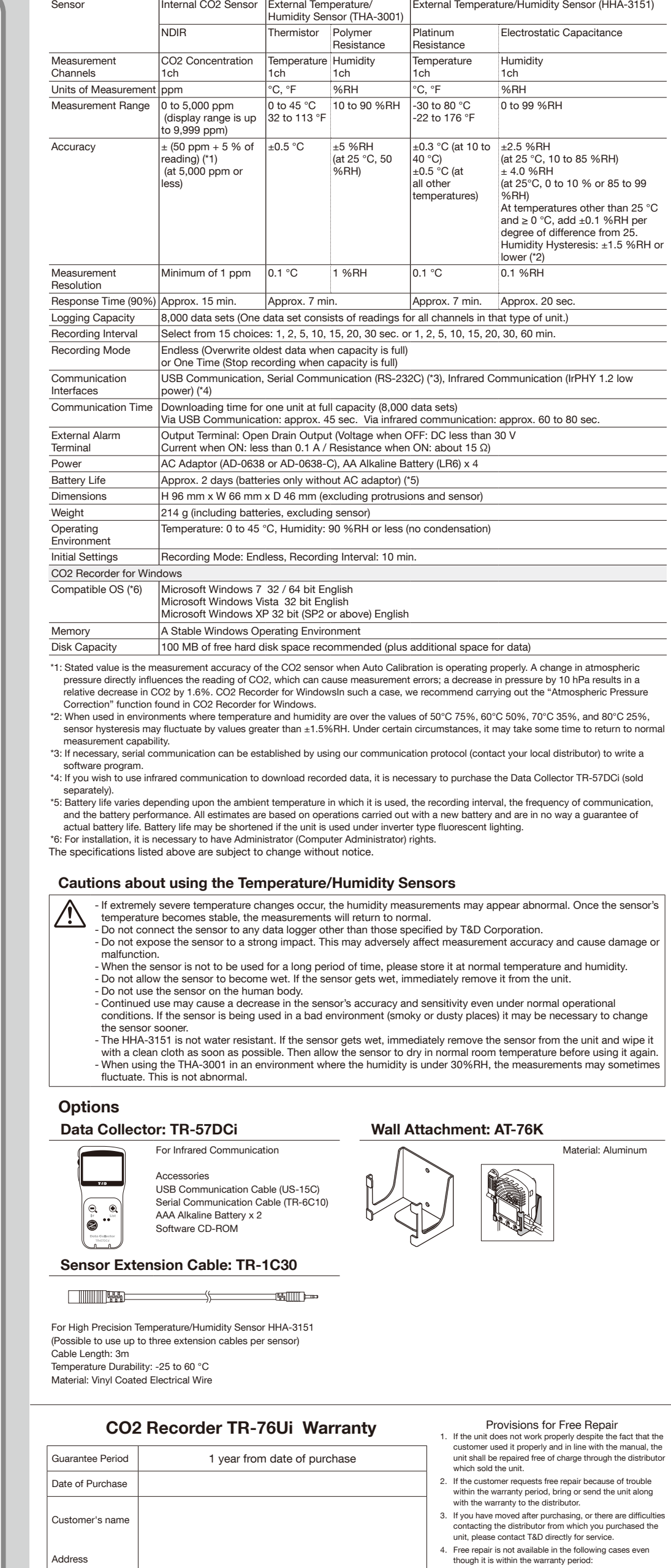

TR-76Ui / TR-76Ui-H TR-76Ui<br>TR-76Ui-H

- 1. Trouble or damage was caused by careles operation, natural disaster, fire, public pollution, or use of a power source other than specified.
- 2. If repair, adjustment, disassembly or modification of<br>the unit has been carried out by a person other than a T&D authorized engineer. 3. Trouble or damage was caused by transportation
- novement or dropping of the unit after purchase 4. Failure to submit the Warranty or failure to fill in all
- tems required in the Warranty. The Warranty cannot be reissued.
- This Warranty only promises customers free repair within<br>the period and conditions clarified in this Warranty.<br>Therefore, the customer's legal rights will not be limited by<br>this Warranty. For further information on repair period, contact your distributor
	- **T&D Corporation**

**Specifications** 

one No

4. Disconnect the TR-76Ui from the PC and place in the desired .location

# **Recording Settings**

### Recording Start Date and Time

Programmed Start: Recording will begin on the set date and time. As the current date and time of your computer are used, make sure that your computer clock settings are correct.

Immediate Start: Recording will start when the [Start Recording] button is clicked.

### **Recording Mode**

**One Time:** Upon reaching the logging capacity of 8,000 readings, recording will automatically stop. Endless: Upon reaching the logging capacity of 8,000 readings, the oldest data will be overwritten and recording will continue.

### Recording Interval

Select from one of the following 15 choices. Time shown in parentheses indicates the amount

of time recording is possible at the given interval before reaching logging capacity. 1 second (2 hr 13 min 20 sec) 1 minute (5 days 13 hr 20 min 00 sec) **2 seconds** (4 hr 26 min 40 sec) **2 minutes** (11 days 2 hr 40 min 00 sec) 5 seconds (11 hr 06 min 40 sec) 5 minutes (27 days 18 hr 40 min 00 sec) **10 seconds**  $(22 \text{ hr } 13 \text{ min } 20 \text{ sec})$  **10 minutes**  $(55 \text{ days } 13 \text{ hr } 20 \text{ min } 00 \text{ sec})$ 15 seconds (1 day 9 hr 20 min 00 sec) 15 minutes (83 days 8 hr 00 min 00 sec) **20 seconds** (1 day 20 hr 26 min 40 sec) **20 minutes** (111 days 2 hr 40 min 00 sec) **30 seconds** (2 days 18 hr 40 min 00 sec) **30 minutes** (166 days 16 hr 00 min 00 sec)  $60$  minutes  $(333 \text{ days } 8 \text{ hr } 00 \text{ min } 00 \text{ sec})$ 

### 5 Download Recorded Data to a PC

Even after downloading recorded data, the data will remain in the TR-76Ui.

1. Connect a TR-76Ui to your PC and open CO2 Recorder for Windows.

2. In the [Download Recorded Data] tab window, click the [Download] button.

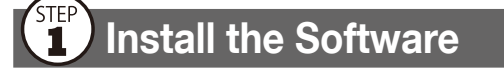

- For installation of the supplied software, it is necessary to have Administrator (Computer Administrator) rights.
- 1. Start Windows and place the CD-ROM into your CD or DVD drive.
- 2. In a few seconds, the [Install Program] window will appear.

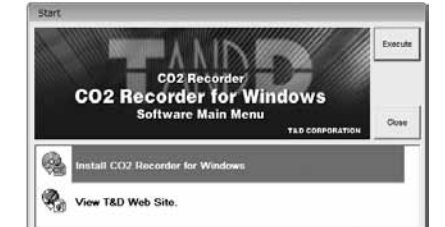

- **3.** Select "Install CO2 Recorder for Windows" and click the [Execute] button to start the installation.
- $4.$  Follow the directions to install.

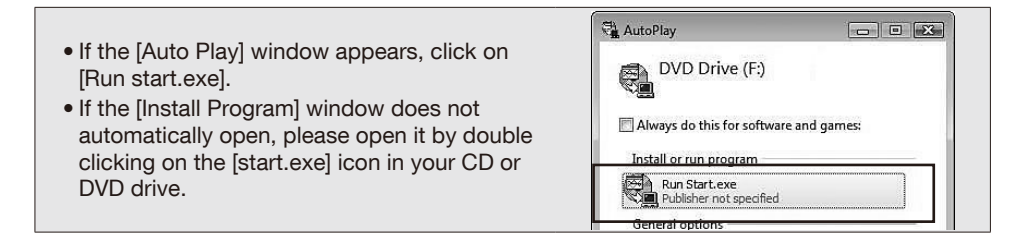

 $5$ . If a window appears such as the one below during installation, click the [Install] or [Continue Anyway] button.

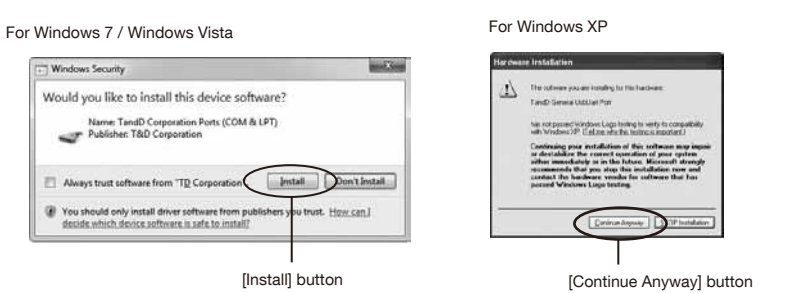

 $6.$  After installation has been completed, "CO2 Recorder for Windows" will be registered in the Window's [Start] Menu

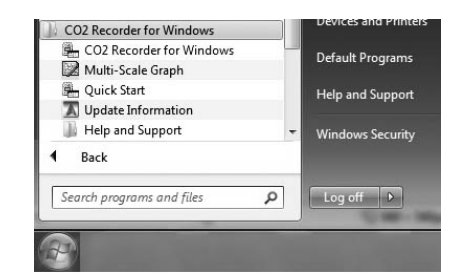

# $\binom{810}{2}$  Connect the TR-76Ui to a PC

- 1. Connect the TR-76Ui with the supplied USB cable to your computer.
- 2. If you are using Windows XP, the "Found New Hardware Wizard" window will automatically open. Please follow the directions to install the USB driver.
- $3.$  If you are using Windows Vista or Windows 7, it is not necessary to install the USB driver into the computer. Go to STEP 4.
- Check "No, not this time." and click the  $\quad$   $\oslash$  Check "Install the software automatically [Next] button. (Recommended)" and click the [Next] button.

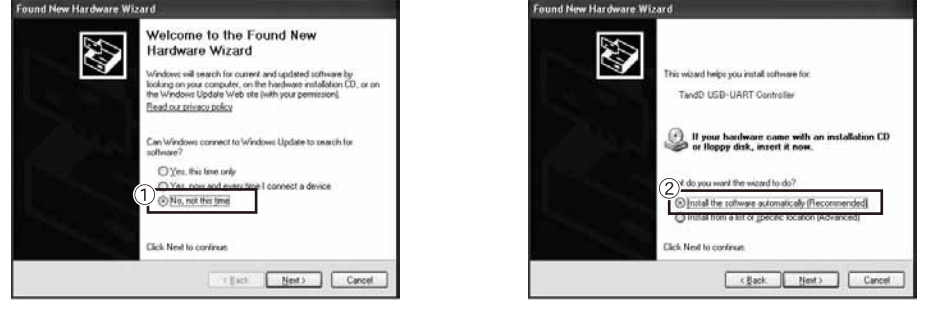

- 4. When the completion message appears, please click the [Finish] button.
- 5. Open CO2 Recorder for Windows and confirm that the TR-76U iicon appears in the main window.

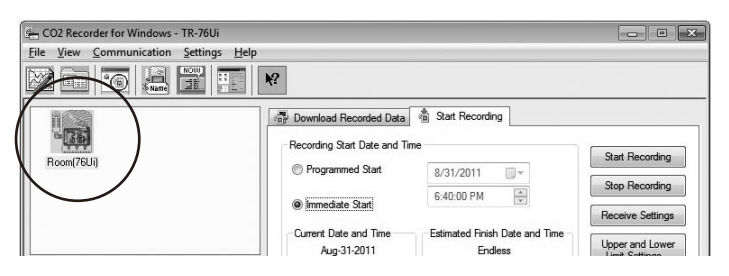

• If the icon does not appear, please check whether the USB driver has been properly installed. (Refer to [Help and Support] - [ Pelp for Unit Recognition Failure] )

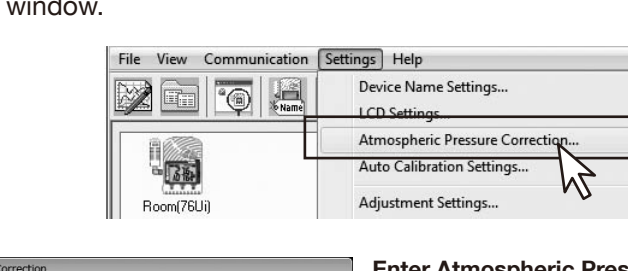

1. Connect a TR-76Ui to your PC and open CO2 Recorder for Windows.

STEP Make Atmospheric Pressure Correction Settings

**2.** From the [Settings] Menu, select [Atmospheric Pressure Correction] to open the

Measurement results of CO2 concentration are affected by atmospheric pressure. When high measurement accuracy is required, we recommend that Atmospheric Pressure Correction be carried out before a recording session is

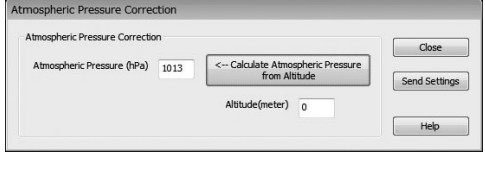

started.

settings

ic Pressure at Measurement Location: Directly enter the pressure (hpa) in the [Atmospheric Pressure] field. Calculate Atmospheric Pressure from Altitude:

This setting can also be made by having the software calculate the estimated pressure at the altitude (meters) entered by the user.

3. Click the [Send Settings] button to transmit the settings to the TR-76Ui.

# **4. Make Settings and Start Recording**

 $\sqrt{N}$  Upon the start of recording, all previously recorded data in the TR-76Ui will be deleted.

- 1. Connect a TR-76Ui to your PC and open CO2 Recorder for Windows
- 2. Make recording settings in the [Start] Recording] tab window.
- $3.$  Click the [Start Recording] button to transmit the settings to the TR-76Ui.

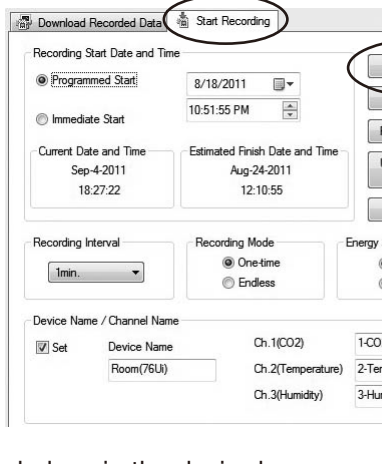

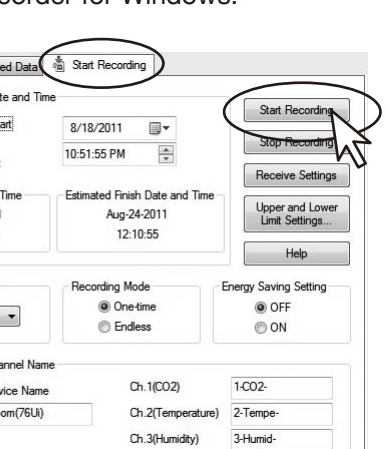

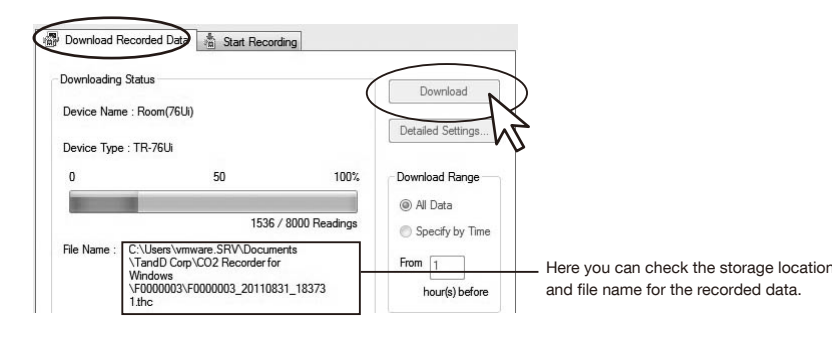

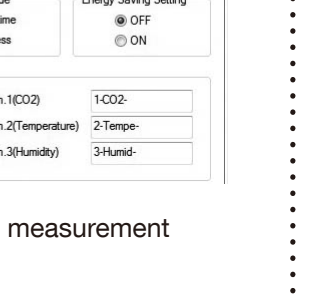

# the file.

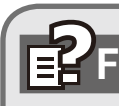

# functions. Support:

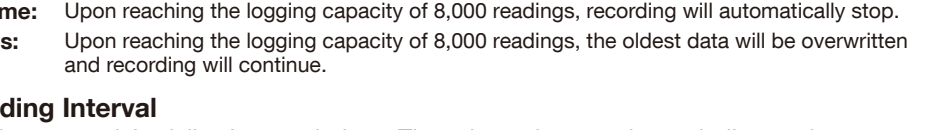

**3.** When a completion message appears after downloading, click the [OK] button to view the graph for that data.

### Storage Location of Recorded Data and File Name (Default Settings) CO<sub>2</sub> Recorder My Document\CO2 Recorder for Windows\Internal TR-76U $\bm{i}$  $ID(folder) \cdot \text{Interminal ID*} + Downloading Date and Time.thc$ Serial No. 520E0001 \* Internal ID is a unique number assigned to each product, which can be found on the sticker on the reverse side of the product.

# **G** View and Print Graphs

# Viewing Saved Data in Graph Form

1. Open the Multi-scale Graph. From the [File] Menu. select [Open].

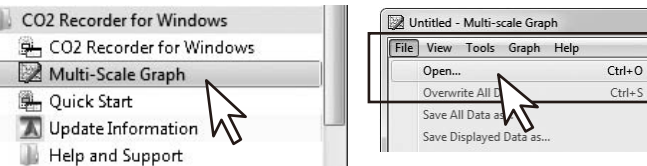

Ctrl+0  $\binom{12}{1}$  2

2. Select the data file you wish to open, and click [Open] to view in graph.

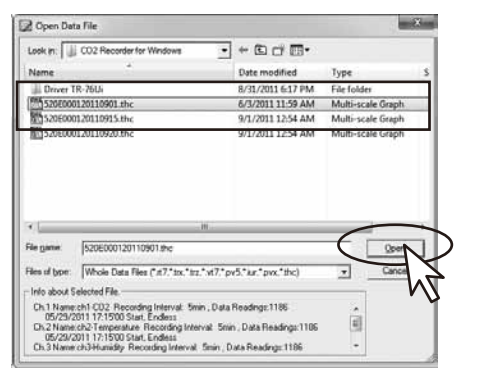

# **Printing the Graph**

**1.** While the graph is open, click [Graph Print Preview] in the [File] Menu to view a preview image of the printed page.

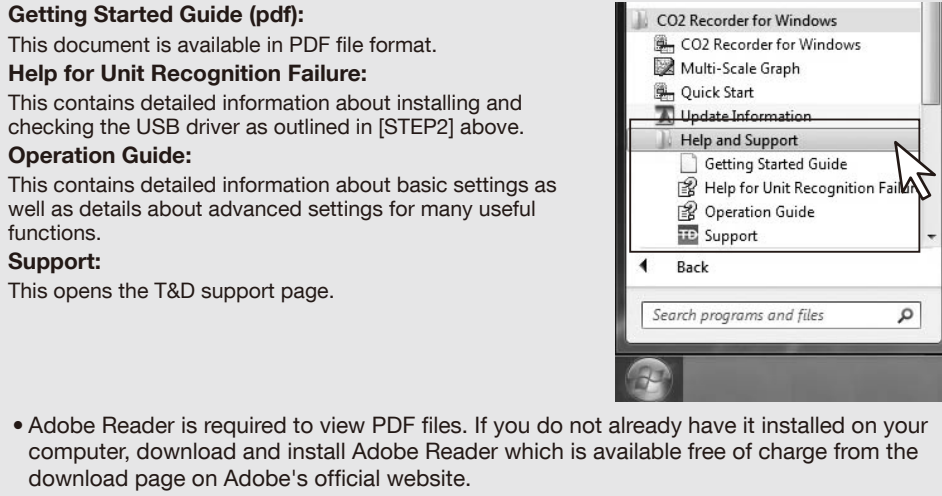